# **MAN** DEPARTMENT

## **Issue death certificates and documents**

#### **MR& C USER G UID E F OR COUNTY VITA L R ECORD S S T A F F**

This user guide applies to these request item types:

- Certified death certificate (cause of death)
- Certified death certificate (facts of death)
- Certified death certificate (VA)
- Non-certified death transcript

After logging in to MR&C:

- 1. Select the **Customer Service** tab.
- 2. Select *Enter request* from the **Tasks** menu.

## **Request Information page**

- 1. Verify your issuance office.
- 2. Select the request source.
- 3. Click **Add request item**.
- 4. Select the requested item type.
- 5. If the requester wants more than one copy of the certificate or document, enter the appropriate quantity and click **Recalculate** to update the amount due.
- 6. Complete the required fields for the requester's information:
	- a. First and last names
	- b. Address country, state, city, street address, zip code

**Tip:** Start typing the name of the country, state, and city in each dropdown to narrow the options in each list.

- 7. Enter additional information as required by your office's standard policy or procedure.
- 8. If the requester has only one application, click **Continue** to th[e Record Payment page.](#page-1-0)

#### If the requester has more than one application:

- 9. Click **Save**.
- 10. Repeat steps 3-5 as needed.
- 11. When you have recorded all request items, click **Continue**.

## <span id="page-1-0"></span>**Record Payment page**

Skip this page if the requester wants only a VA copy of the certificate.

- 1. Click **Add payment**.
- 2. Select the payment type.
- 3. Enter the payment amount using whole numbers (13 or 25, for example).
- 4. Enter any other required information, such as the check number or last four digits of the credit or debit card.
- 5. If you do not need or want to generate an invoice at this point, click **Continue** to the [Request Item Details page.](#page-1-1)

**Note:** You can also generate an invoice from the *Search invoices* option under the **Tasks** menu after you have fulfilled the request. See the "Invoice customer service requests" user guide for instructions.

#### If you want to generate an invoice now:

- 6. Click on *Bill-To* in the payment details table.
- 7. Click on the invoice number.
- 8. Click **Copy Requester Info** or manually enter a different name and address for the invoice.
- 9. Click **Save**.
- 10. Click **Print**.
- 11. Follow the screen prompts to open and print the pdf.
- 12. Click **Back To Request** in the upper right corner to return to the request in progress.

### <span id="page-1-1"></span>**Request Item Details page**

1. Click the *Search death records* link.

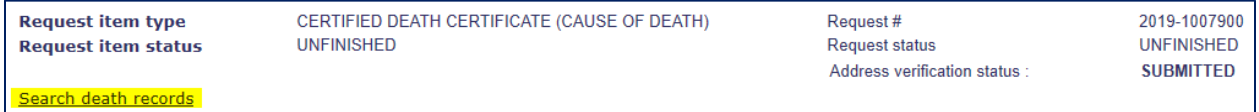

2. Enter search criteria and click the **Search Deaths** button at the bottom of the page.

**Tip:** Use at least two specific search criteria to locate record, such as the decedent's first name and date of event.

3. Scroll down to view search results.

#### ISSUE DEATH CERTIFICATES AND DO CUMENTS

- 4. If MR&C returns multiple results, click on the name of the record you want.
- 5. Review the record summary to confirm you have found the right record.
- 6. Click the **Select** button for the record in the search results list.
- 7. Select the authorized requester if you are issuing any type of certified death certificate.
- 8. If you entered only one request item type, click **Continue** to the Request Summary page.

#### If you entered more than one request item:

- 9. Click the **Select** button for the next item in the request item list.
- 10. Repeat steps 1-7 to link a death record and select the authorized requester (if required) for each item requested.
- 11. Click **Continue** when done.

#### **Request Summary page**

1. Click **Send for fulfillment**. If you have entered all required information, the status of the request item will show as open.

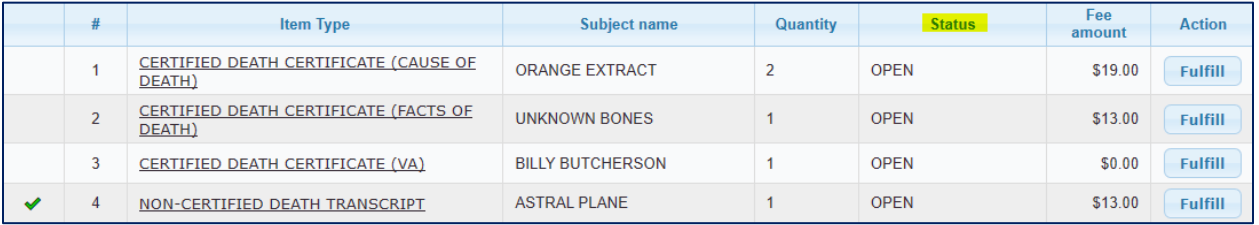

- 2. Click **Fulfill** next to the item you want to issue.
- 3. Click **Generate issuance document(s)**.
- 4. Follow the screen prompts to open and print the pdf.
- 5. If you issued a certified death certificate, click **Assign DCN**.
	- If you issued a non-certified death transcript, skip to step 9.
- 6. Type or scan the DCN for the first certificate.
- 7. If you printed multiple certificates, use the **Calculate** button to populate the additional DCN fields in numerical order.
- 8. Optional: To print a receipt for the request
	- a. Check the receipt box and click **Generate receipt/refund docs only**.
	- b. Follow the screen prompts to open and print the pdf.
	- c. Uncheck the receipt box.

#### 9. Click **Save & close request item**.

#### To issue additional certificates or documents:

#### 10. Click **Back to request**.

11. Repeat steps 2-9 until you have issued all request items.

Minnesota Department of Health Office of Vital Records PO Box 64499 St. Paul, MN 55164-0499 651-201-5970 [health.MRCAdmin@state.mn.us](mailto:health.MRCAdmin@state.mn.us) [www.health.state.mn.us](http://www.health.state.mn.us/)

08/22/2024

*To obtain this information in a different format, call: 651-201-5970.*